## **Le service en ligne Télépaiement SAR TIP ISOPE DISTRI GNR**

Le service en ligne douanier Télépaiement (SEPA) SAR TIP ISOPE DISTRI GNR est ouvert aux opérateurs pour le paiement de leurs déclarations de régularisation de l'accise (ex-Taxe Intérieure de Consommation sur les Produits Energétiques - TICPE) sur le Gazole Non Routier (GNR) par prélèvement SEPA (mandat bancaire), c'est-à-dire par télérèglement, également appelé « télépaiement » .

Les autres moyens de paiement offerts par la Direction Générale des Douanes et Droits Indirects (DGDDI) peuvent également être utilisés, dans le respect de la réglementation et des seuils qui s'imposent (carte bancaire via un terminal de paiement électronique, virement, chèque, numéraire).

Le service en ligne Télépaiement (SEPA) est ouvert aux seuls professionnels disposant d'un numéro SIRET.

L'adhésion au service en ligne Télépaiement (SEPA) ne constitue pas une autorisation de prélèvement automatique : vous (ou votre mandataire) devez donner votre accord explicite pour chaque montant débité.

Les créances d'origine TIP ne peuvent faire l'objet d'un paiement fractionné.

## **SOMMAIRE**

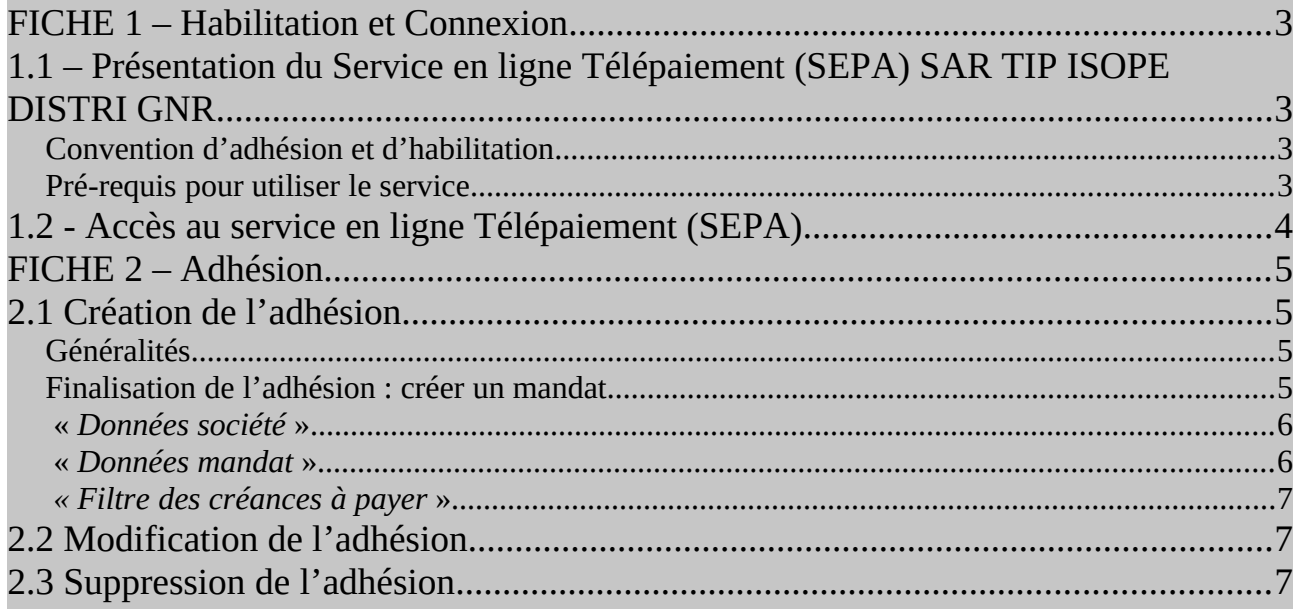

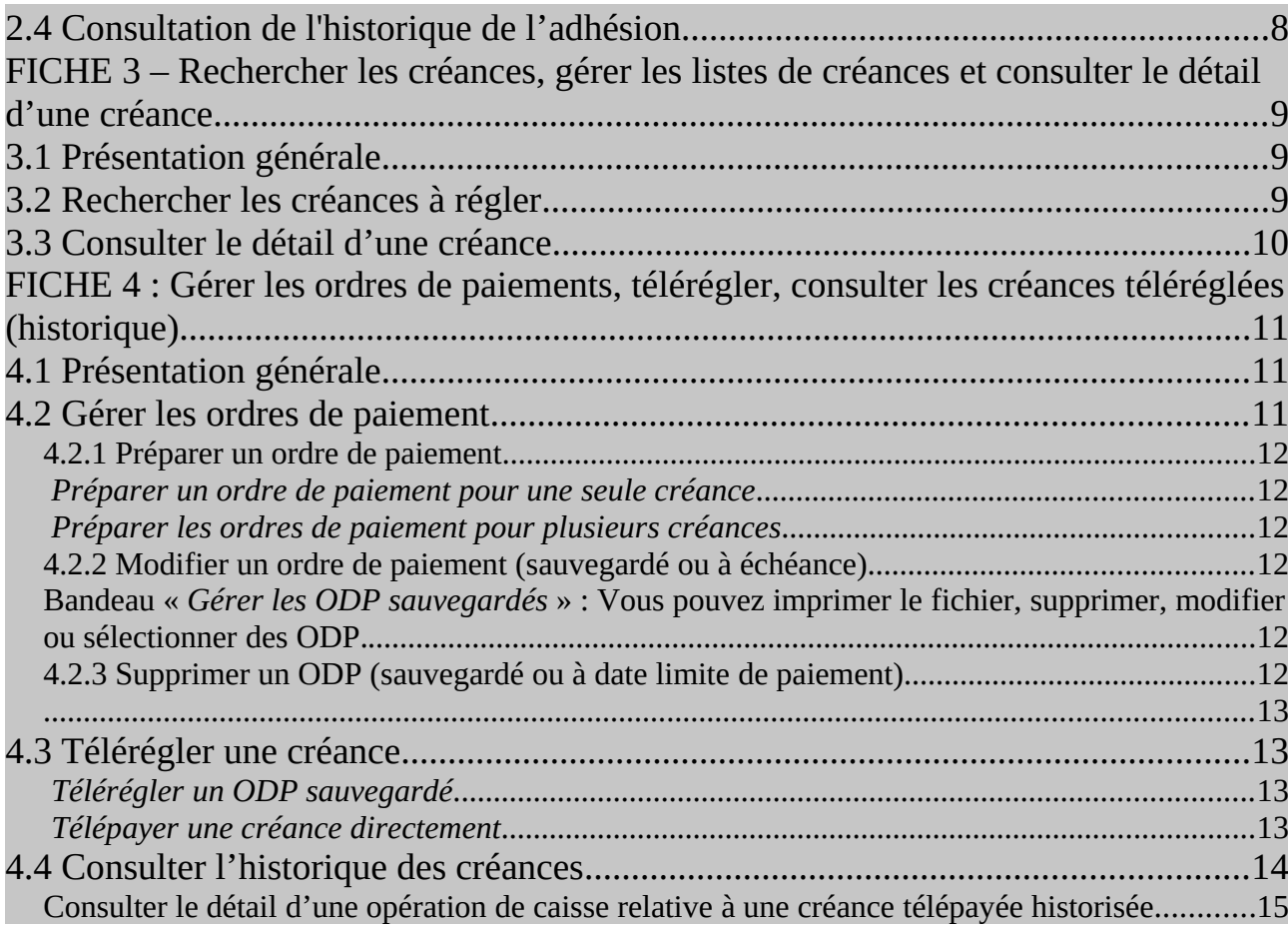

## **Description**

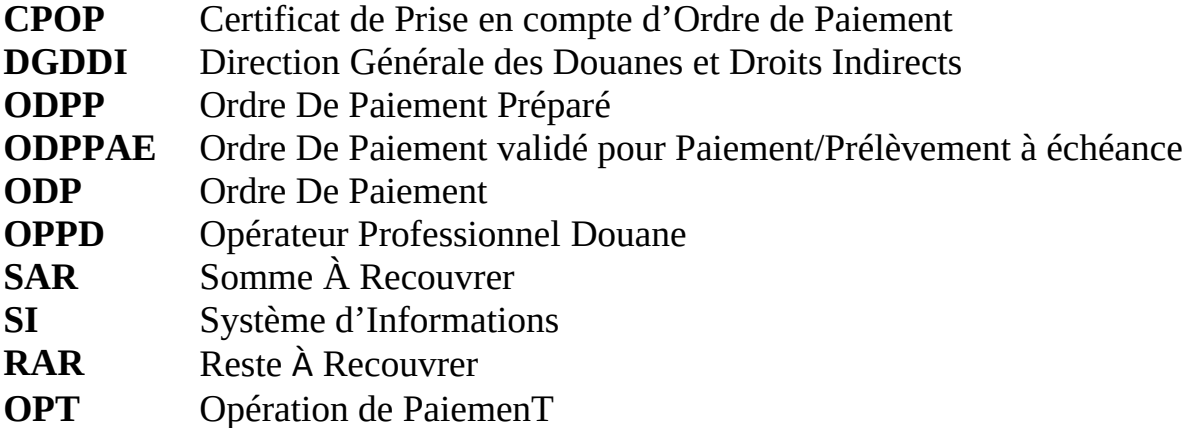

# <span id="page-2-3"></span>**FICHE 1 – Habilitation et Connexion**

## <span id="page-2-2"></span>**1.1 – Présentation du Service en ligne Télépaiement (SEPA) SAR TIP ISOPE DISTRI GNR**

#### <span id="page-2-1"></span> **Convention d'adhésion et d'habilitation**

La démarche d'adhésion et d'habilitation au service en ligne Télépaiement (SEPA) SAR TIP ISOPE DISTRI GNR via la signature d'une seule convention est suffisante pour accéder à l'ensemble des créances téléréglables sur le SIRET de votre société.

 $\rightarrow$  Si les activités de votre société se développent et que vous souhaitez demander l'habilitation de nouvelles personnes (nouveaux comptes Douane) au service en ligne Télépaiement (SEPA), il conviendra de modifier la convention signée ou d'en signer une nouvelle.

 $\rightarrow$  Si votre société fait appel à une autre société en tant que mandataire Télépaiement pour effectuer ses opérations de paiement, cette société mandataire (professionnel bénéficiant d'un SIRET) :

- apparaîtra dans la rubrique « SIRET payeur » dans le cadre 1 de la convention « IDENTIFICATION DE L'OPÉRATEUR BÉNÉFICIAIRE DE LA CONVENTION » et le cadre 2 « IDENTIFICATION DU SIGNATAIRE DE LA CONVENTION »,

- signera la convention d'adhésion et d'habilitation au service en ligne Télépaiement (SEPA) SAR TIP ISOPE DISTRI GNR.

L'adhésion au service en ligne sera bien créée sur le SIRET de votre établissement redevable.

#### <span id="page-2-0"></span> **Pré-requis pour utiliser le service**

Pour adhérer au service Télépaiement (SEPA) et télérégler les créances, vous devez au préalable avoir :

- créé et activé un compte sur le portail internet de la DGDDI, accessible sous l'adresse [https://www.douane.gouv.fr](https://www.douane.gouv.fr/);
- communiqué votre identifiant à la personne désignée au sein de l'entreprise pour effectuer les démarches auprès de la DGDDI pour accéder au service Télépaiement (SEPA) ;
- transmis la convention d'adhésion et d'habilitation dûment complétée et signée par le représentant légal de votre société, une personne dûment mandatée ou le mandataire Télépaiement choisi par votre société au Pôle Action Économique (PAE) de la direction régionale des douanes territorialement compétente <http://www.douane.gouv.fr/articles/a11053-les-cellules-conseil-aux-entreprises>

Par cette transmission, votre société demande au PAE compétent d'habiliter le ou les compte(s) utilisateur(s) de la ou les personne(s) désignée(s) pour gérer l'adhésion et/ou les ordres de paiement relatifs à ses créances.

### **Politique de sécurité**

Pensez à faire le point régulièrement sur les droits attribués aux agents de votre société.

## <span id="page-3-0"></span>**1.2 - Accès au service en ligne Télépaiement (SEPA)**

Une fois habilité par votre PAE, après vous être connecté à votre espace personnel via  [https://www.douane.gouv.fr](https://www.douane.gouv.fr/), le bouton « *Télépaiement SEPA* » vous permet d'accéder au télérèglement de vos créances.

NB : Si vous possédez un compte sur Portailpro.gouv et que vous l'avez rattaché à votre compte Douane, votre habilitation au service en ligne Télépaiement (SEPA) est active sur Portailpro.gouv.

Vous pouvez, dès lors, utiliser le service en ligne Télépaiement (SEPA) depuis ces deux accès.

## <span id="page-4-3"></span>**FICHE 2 – Adhésion**

L'onglet « Adhésion » vous donne accès aux rubriques suivantes :

- « *Gérer l'adhésion* » ;
- « *Consulter l'historique* » ;
- « *Supprimer l'adhésion* ».

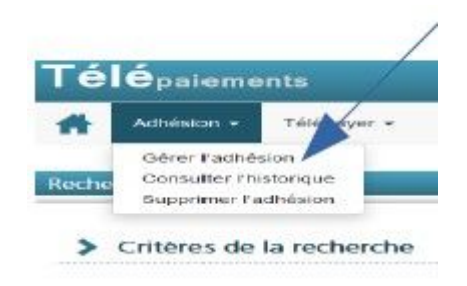

## <span id="page-4-2"></span>**2.1 Création de l'adhésion**

## <span id="page-4-1"></span>**Généralités**

Cette étape est le préalable indispensable pour pouvoir utiliser les fonctionnalités du service en ligne Télépaiement (SEPA).

Pour créer une adhésion, vous devez :

- être juridiquement habilité par votre société à réaliser la demande d'adhésion,
- avoir obtenu le droit « *Adhérer* » attribué par le PAE compétent, après transmission de la convention d'adhésion et d'habilitation au service,
- avoir réuni les documents (RIB, IBAN, BIC) et informations concernant votre société.

#### <span id="page-4-0"></span> **Finalisation de l'adhésion : créer un mandat**

Si vous avez obtenu le droit « Adhérer », lors de votre première connexion au service en ligne Télépaiement (SEPA), vous êtes dirigé sur la page d'accueil du service.

#### **Il ne peut y avoir qu'une seule adhésion par numéro SIRET.**

Pour qu'une adhésion soit validée, tous les champs et pavés obligatoires, marqués d'un astérisque, doivent être complétés.

NB : Préparez les informations relatives à votre société, un RIB (sous format pdf, jpg…), l'extrait KBIS n'est plus obligatoire depuis 2021.

#### **«** *Données société* **»**

<span id="page-5-1"></span>Il s'agit des informations relatives à l'établissement redevable des créances.

Les données relatives à l'établissement sont pré-remplies et modifiables, à l'exception du SIRET.

#### **«** *Données mandat* **»**

<span id="page-5-0"></span>Il s'agit des données de l'établissement payeur chargé de réaliser le télérèglement des créances.

Vous devez remplir les champs obligatoires concernant votre société et réuni les documents (RIB, IBAN, BIC sous format PDF, JPEG, JPG, GIF ou PNG ) nécessaires.

Le système effectue le pré-remplissage du code BIC et du nom de la banque si l'IBAN renseigné est français.

Seuls des mandats récurrents peuvent être créés.

Ces étapes réalisées, vous devrez :

- cocher la case de consentement « *en cochant cette case*… » ;
- indiquer les nom et prénom du signataire :
- valider.

Une fois l'adhésion finalisée, le système envoie un accusé de réception (AR) sous la forme d'un courrier électronique à l'adresse électronique renseignée dans l'adhésion.

Chacun des utilisateurs habilités au droit « *Adhérer* » et/ou « *Télépayer* » sera également destinataire de cet AR.

Ce courriel comprendra en pièce jointe le mandat généré au format PDF. Ce dernier peut être téléchargeable depuis le service en ligne Télépaiement (SEPA).

Il ne s'agit pas d'une autorisation de prélèvement automatique. Ainsi, chaque ordre de paiement doit être validé par un utilisateur possédant le droit « *Télépayer* » sur le SIRET.

Le mandat est caractérisé par une référence unique de mandat (RUM), générée après validation et acceptation de l'adhésion par le système informatique de la DGDDI.

 $\rightarrow$  Si vous souhaitez créer un (ou des) mandat(s) supplémentaire(s) : recommencez l'opération en cliquant sur le bouton « *Ajouter un mandat* » .

Le nouveau mandat SEPA, sous format PDF, est ainsi généré et un courriel le comprenant en pièce jointe est adressé aux utilisateurs concernés.

 $\rightarrow$  Si vous souhaitez révoquer un mandat : cliquez sur l'icône

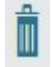

#### *« Filtre des créances à payer* »

<span id="page-6-2"></span>Un bouton vous permet d'activer ou non la mise à jour automatique de l'adhésion  $\rightarrow$  par défaut, le bouton est positionné sur « *Oui* » .

## <span id="page-6-1"></span>**2.2 Modification de l'adhésion**

Vous pouvez, à tout moment, modifier une adhésion après sa création.

### **Seule(s) la/les personne(s) habilitées au droit «** *Adhérer* **» peuvent procéder à cette modification.**

### **Toutes les données de l'adhésion sont modifiables à l'exception du numéro SIRET.**

Si un changement d'adresse ou de raison sociale entraîne un changement de SIRET, il est alors nécessaire de créer une nouvelle adhésion et de modifier les comptes rattachés.

## <span id="page-6-0"></span>**2.3 Suppression de l'adhésion**

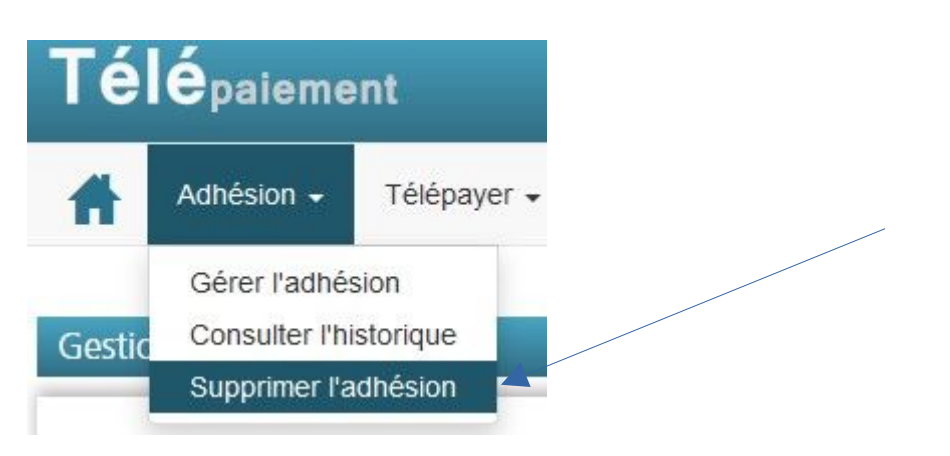

Vous pouvez, à tout moment, supprimer une adhésion après sa création. **Seule(s) la/les personne(s) habilitées au droit «** *Adhérer* **» peuvent procéder à cette modification.**

Dès validation de la demande de suppression, il n'est plus possible d'utiliser le service en ligne Télépaiement (SEPA), seuls les ordres de paiement **validés** ne sont pas supprimés.

Suite à la suppression technique de l'adhésion, vous devez en informer le(s) établissement(s) bancaire(s) gérant le(s) compte(s) bancaire(s) repris dans les mandats d'adhésion ainsi qu'éventuellement votre PAE.

## <span id="page-7-0"></span>**2.4 Consultation de l'historique de l'adhésion**

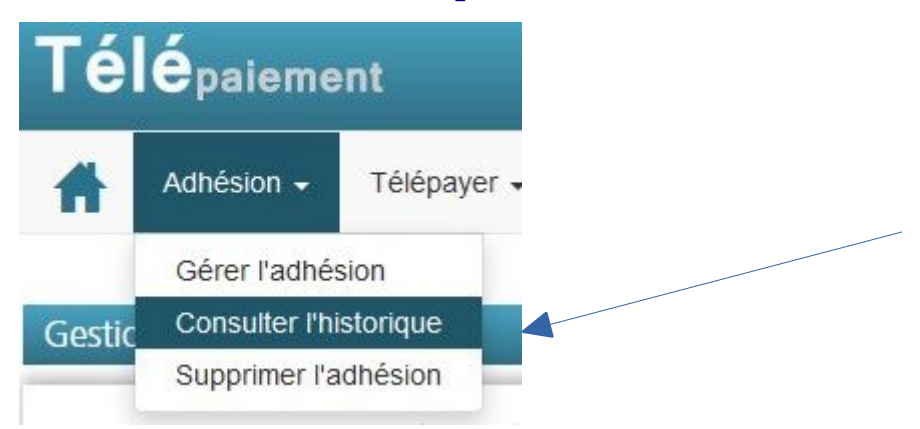

#### **Seule(s) la/les personne(s) habilitées au droit «** *Adhérer* **» peut(vent) procéder à des consultations de l'historique.**

Toutes les actions (création, modification, suppression) réalisées et validées sur une adhésion dans le service en ligne sont enregistrées dans le système avec l'identité de celui qui les a réalisées et la date afférente.

Vous pouvez ainsi retracer et expliquer les évolutions de l'adhésion concernant un établissement donné.

Seule la suppression de l'adhésion n'est pas consultable.

## <span id="page-8-2"></span>**FICHE 3 – Rechercher les créances, gérer les listes de créances et consulter le détail d'une créance**

L'onglet « *Télépayer* » vous donne accès aux rubriques suivantes :

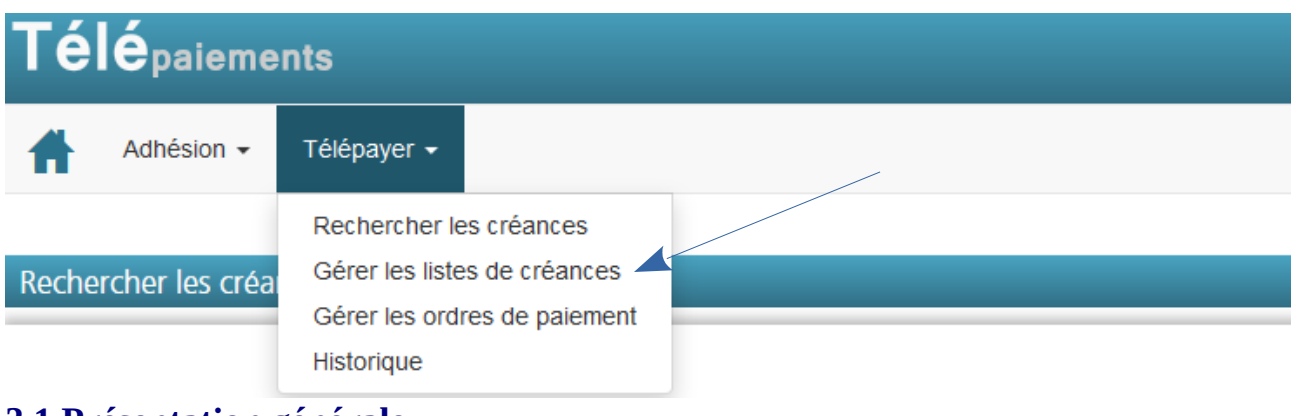

## <span id="page-8-1"></span>**3.1 Présentation générale**

Vous devez être habilité au droit « Télépayer » dans Télépaiement (SEPA) et l'adhésion sur le SIRET doit être finalisée dans le système avec, a minima, un mandat créé.

• **Il s'agit de votre premier télépaiement sur cette adhésion** (aucune créance n'a été réglée ni aucun ordre de paiement préparé) : vous êtes dirigé vers la page de Préparation des ordres de paiement et devez sélectionner le ou les comptes à débiter en indiquant le montant concerné.

Vous pourrez alors choisir entre un télépaiement immédiat, à échéance ou une sauvegarde de cette opération (nécessitant une validation ultérieure)

• **Vous avez déjà réalisé une autre opération sur le service en ligne**, à partir du bandeau « *Télépayer* », en cliquant sur « *Rechercher les créances* » ou « *Gérer les listes de créance »,* les résultats de la recherche apparaîtront. → Il est recommandé d'effectuer le suivi des opérations menées dans le service en ligne, rubrique « Consultation des ordres de paiement ».

## <span id="page-8-0"></span>**3.2 Rechercher les créances à régler**

### **Si l'adhésion du SIRET est finalisée, le système affiche automatiquement l'écran de recherche des créances**.

Vous avez la possibilité de rechercher vos créances par recherche globale, recherche par liste, recherche par numéro (si vous n'en avez pas connaissance, reportez-vous aux deux précédentes recherches).

Lorsqu'il n'est pas possible de répondre à la requête (pas de créance à régler), le message « *Aucune créance impayée n'a été trouvée* » s'affiche.

Une créance SAR/RAR peut présenter un des quatre statuts suivants :

- « *A payer »*
- *« Ordre de paiement sauvegardé »*
- *« Ordre de paiement validé pour prélèvement à échéance* » : les libellés de la ligne sont alors en vert et gras
- « *Ordre de paiement rejeté* » : le libellé de l'erreur fonctionnel est indiqué

## <span id="page-9-0"></span> **3.3 Consulter le détail d'une créance**

Vous pouvez obtenir toutes les informations relatives à une créance en cliquant sur « Consulter » **CO** 

L'écran suivant apparaît avec le détail de la créance.

Le bouton « *Retour* » permet de revenir à l'écran précédent.

## <span id="page-10-2"></span>**FICHE 4 : Gérer les ordres de paiements, télérégler, consulter les créances téléréglées (historique)**

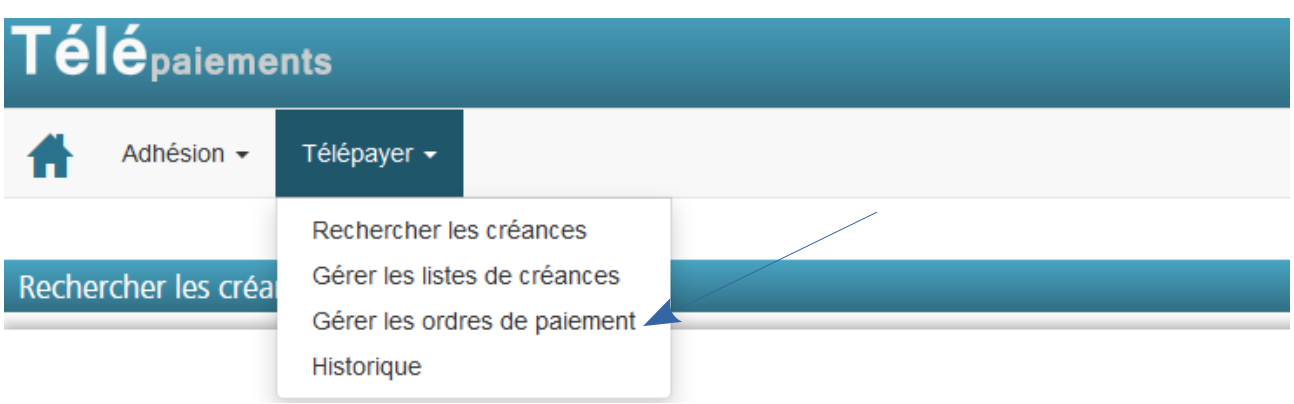

## <span id="page-10-1"></span> **4.1 Présentation générale**

Le bouton « Télépayer » vous permettra d'accéder aux fonctionnalités suivantes :

- préparer les opérations de paiement et les enregistrer pour un paiement ultérieur ;
- télépayer immédiatement ;
- télépayer à échéance la(les) créance(s) concernée(s) ;
- consulter l'historique des créances télépayées, les éventuels rejets d'opérations de paiement, ainsi que le détail des opérations de caisse.

## <span id="page-10-0"></span> **4.2 Gérer les ordres de paiement**

Cette fonctionnalité permet de préparer un ou plusieurs ordre(s) de paiement (ODP). Cet ODP préparé peut ensuite être sauvegardé, consulté, modifié ou supprimé ultérieurement mais également validé pour paiement immédiat ou à échéance.

Les créances pour lesquelles :

- vous avez préparé et sauvegardé un ODP sont en gras. Le statut est « *Ordre de paiement sauvegardé* ».
- vous avez préparé et validé un ODP pour prélèvement à échéance (ODPPAE) sont en vert et en gras.

Le statut est « *Ordre de paiement validé pour prélèvement à échéance* »

• un ODP a été rejeté présentent le statut « *Ordre de paiement rejeté : motif du rejet* ».

## <span id="page-11-5"></span> **4.2.1 Préparer un ordre de paiement**

#### *Préparer un ordre de paiement pour une seule créance*

<span id="page-11-4"></span>1 - Sélectionnez une créance (« Sélection » / carré blanc) ;

2 - Choisissez le(s) compte(s) à débiter sur l'écran qui s'affiche → vous pouvez sélectionner jusqu'à 3 comptes bancaires pour télérégler votre créance en indiquant le montant couvert par chaque compte bancaire ;

3 – Vérifiez l'ODP et cliquer sur « *Sauvegarder* ». Un message de confirmation vous informant que l'ODP n°… a été sauvegardé apparaît.

#### *Préparer les ordres de paiement pour plusieurs créances*

<span id="page-11-3"></span>Le système vous permet de sélectionner jusqu'à 50 créances sur le même ODP.

1 – Sélectionnez plusieurs créances ;

2 – Cliquez sur « *Créer un ordre de paiement* » : s'il existe pour une des créances sélectionnées un ordre de paiement préparé et enregistré ou validé pour paiement à échéance, un message d'erreur s'affiche ;

3 – L'écran de préparation des ODP s'affiche : choisissez le(s) compte(s) à débiter sur l'écran qui s'affiche → vous pouvez sélectionner jusqu'à 3 comptes bancaires pour télérégler votre créance en indiquant le montant couvert par chaque compte bancaire.

4 – L'écran de confirmation de l'ODP préparé s'affiche ;

5 – Effectuez une vérification puis cliquez sur « *Sauvegarder* ».

## <span id="page-11-2"></span> **4.2.2 Modifier un ordre de paiement (sauvegardé ou à échéance)**

1 - Cliquez sur « *Télépayer* » puis sur « Gé*rer les ordres de paiement ».*

2 - Un écran présentant les ordres de paiements sauvegardés existants s'affiche.

*Si aucun ODP n'a été créé, le message suivant s'affiche : « Aucun ODP sauvegardé n'est enregistré sur le(s) type(s) de créance(s ) autorisée(s) ».*

<span id="page-11-1"></span> Bandeau « *Gérer les ODP sauvegardés* » : Vous pouvez imprimer le fichier, supprimer, modifier ou sélectionner des ODP.

 Bandeau « *ODP en cours de traitement* » : ce bandeau reprend les ODP en attente de traitement ou rejetés par le batch de rattrapage de paiement.

## <span id="page-11-0"></span>**4.2.3 Supprimer un ODP (sauvegardé ou à date limite de paiement)**

Rappel : tant qu'un ODP sauvegardé n'a pas été validé pour paiement/prélèvement immédiat

ou à date limite de paiement, il peut être modifié ou supprimé jusqu'à la validation.

<span id="page-12-3"></span>1 - Du bandeau « Gérer les ODP sauvegardés », cliquez sur l'icône

2 - Le système enregistre la suppression de l'ODP sauvegardé et affiche la liste des ODP sauvegardés mise à jour.

## <span id="page-12-2"></span>**4.3 Télérégler une créance**

### *Télérégler un ODP sauvegardé*

<span id="page-12-1"></span>L'ODP sauvegardé est modifiable tant qu'il n'a pas été validé.

La validation de l'ODP sauvegardé équivaut au paiement de la créance.

1 – Sélectionnez un ou plusieurs ODP sauvegardés à valider puis cliquez sur « *Télépayer immédiatement* ».

2 – Cliquez sur « *Oui* » pour valider. L'état récapitulatif des demandes de paiement s'affiche.

3 – Vous pouvez consulter l'ODP payé dans le tableau des ordres de paiement en cours de traitement en cliquant sur « *Télépayer* » puis sur « *Gérer les ordres de paiement* ».

## *Télépayer une créance directement*

#### <span id="page-12-0"></span>**Paiement direct d'une créance**

1 - Sélectionnez une créance puis cliquez sur le bouton vert en bas « *Créer un ordre de paiement » ;*

2 – Sélectionnez le(s) compte(s) bancaire(s) à débiter puis cliquez sur « *Poursuivre* ».

Le système vérifie la cohérence des montants répartis par rapport au montant de la créance ;

3 – Effectuez une vérification et cliquez sur « Télépayer immédiatement ».

L'état récapitulatif des demandes de paiement s'affiche.

#### **Paiement direct de plusieurs créances**

- 1 Sélectionnez plusieurs créances et cliquez sur « Créer un ordre de paiement » ;
- 2 Répartissez le montant sur le(s) mandat(s) ;
- 3 Cliquez sur « Poursuivre » ;
- 4 Cliquez sur « Télépayer immédiatement » ;

Une demande de confirmation de paiement apparaît ;

5 - L'état récapitulatif des demandes de paiement s'affiche.

Le système permet de sélectionner jusqu'à 50 créances pour un même ODP.

#### **Valider une ou plusieurs opérations de paiement pour paiement à échéance**

Cette fonctionnalité permet de valider une opération de paiement pour

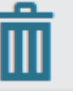

paiement/prélèvement à la date limite du paiement de votre RAR/SAR, après préparation d'un ODP et avant la dite date limite de paiement.

Elle permet l'envoi du ou des ODP pour la créance concernée la veille de la date limite de paiement de la SAR/RAR.

1 – Sélectionnez une ou plusieurs créances puis cliquez sur le bouton vert en bas « *Créer un ordre de paiement* » ;

2 – Sélectionnez le(s) compte(s) bancaire(s) à débiter et cliquez sur « *Poursuivre* » ;

3 – Le système vérifie la cohérence des montants répartis par rapport au montant de la créance ;

4 - Effectuez une vérification et cliquez sur « *Télépayer à échéance* ».

Vous pouvez alors télécharger le document de « **Confirmation de la validation d'un ordre de paiement pour prélèvement à échéance ».**

Ce dernier ne constitue pas un justificatif de paiement mais vous permet un suivi facilité de vos opérations.

En cas de rejet d'un ODP validé pour le règlement d'une créance, l'utilisateur reçoit un courrier électronique dédié envoyé par le système.

Ce courriel est adressé à tous les utilisateurs ayant le droit « Télépayer » sur le SIRET du bénéficiaire ainsi qu'à l'adresse électronique associée à l'adhésion.

Il comprend :

- la référence de la créance ;
- son montant :
- le motif du rejet ;
- la demande de réalisation d'un virement ;
- le relevé d'identité bancaire et les coordonnées de la recette régionale/interrégionale territorialement compétente.

## <span id="page-13-0"></span> **4.4 Consulter l'historique des créances**

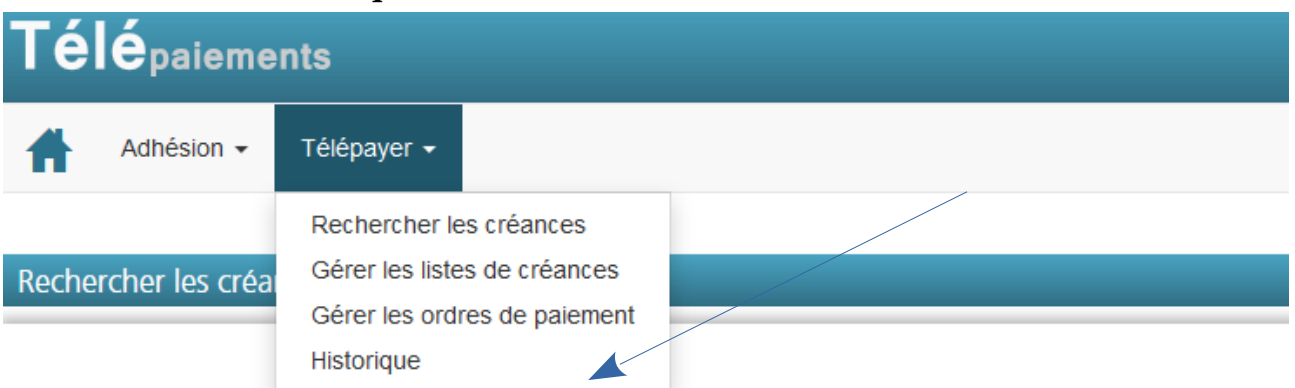

#### **Règles de gestion**

Une créance peut être téléréglée en utilisant 1, 2 ou 3 mandats SEPA, ce qui implique la création d'autant d'ODP.

Un numéro CPOP (Certificat de Prise en compte d'Ordre de Paiement) est attribué à un ODP.

Ainsi, une créance a autant d'ODP que de paiements partiels.

La référence d'OTP (Opération de TéléPaiement) liée à une créance peut ainsi être rattachée à plusieurs ODP, faisant chacun l'objet d'un CPOP. En revanche, une seule référence d'opération de caisse sera attribuée.

#### **L'opération de caisse associée à la créance télépayée est consultable depuis les détails des créances télépayées.**

Cet écran permet de rechercher les créances en complétant un ou plusieurs critères (cumulatifs) : numéro de créance, numéro et date d'OPC (opération de caisse), numéro de CPOP (Certificat de prise en compte de l'ordre de paiement ), nom de la(les) banque(s) (entre 1 et 3 numéros), numéro de compte(s)/RUM (référence unique de mandat - entre 1 et 3 numéros),recette régionale/interrégionale (sur laquelle les créances ont été télépayées et que vous souhaitez consulter), répartition du montant, références internes/Commentaires.

#### <span id="page-14-0"></span> **Consulter le détail d'une opération de caisse relative à une créance télépayée historisée**

Dans le bandeau « Résultats de la recherche », cliquez sur l'icône à droite sur la ligne de la créance dont vous souhaitez consulter le détail.

L'écran de consultation du détail d'une créance s'affiche.

La consultation du détail d'une créance télépayée permet de retrouver les caractéristiques de cette créance et de connaître l'état d'avancement de l'opération de paiement s'y rapportant (prise en comptabilité ou non de l'(des) ordre(s) de paiement, traitement en cours, rejet d'un ou de plusieurs ODP).

Dans la partie « *État des opérations de paiement (CPOP) »* figure également en dernière colonne à droite **le CPOP (certificat de prise en compte de l'ODP**, de un à trois selon le nombre de comptes utilisés lors du paiement par opération de paiement).

#### **Droits à remboursement et délais applicables en cas de contestation :**

- Un prélèvement autorisé peut être contesté, quel que soit le motif, jusqu'à huit semaines après son exécution
- Une transaction non autorisée peut être contestée jusqu'à treize mois après l'exécution du prélèvement